# NSX-T Upgrade Guide

VMware NSX-T 2.0

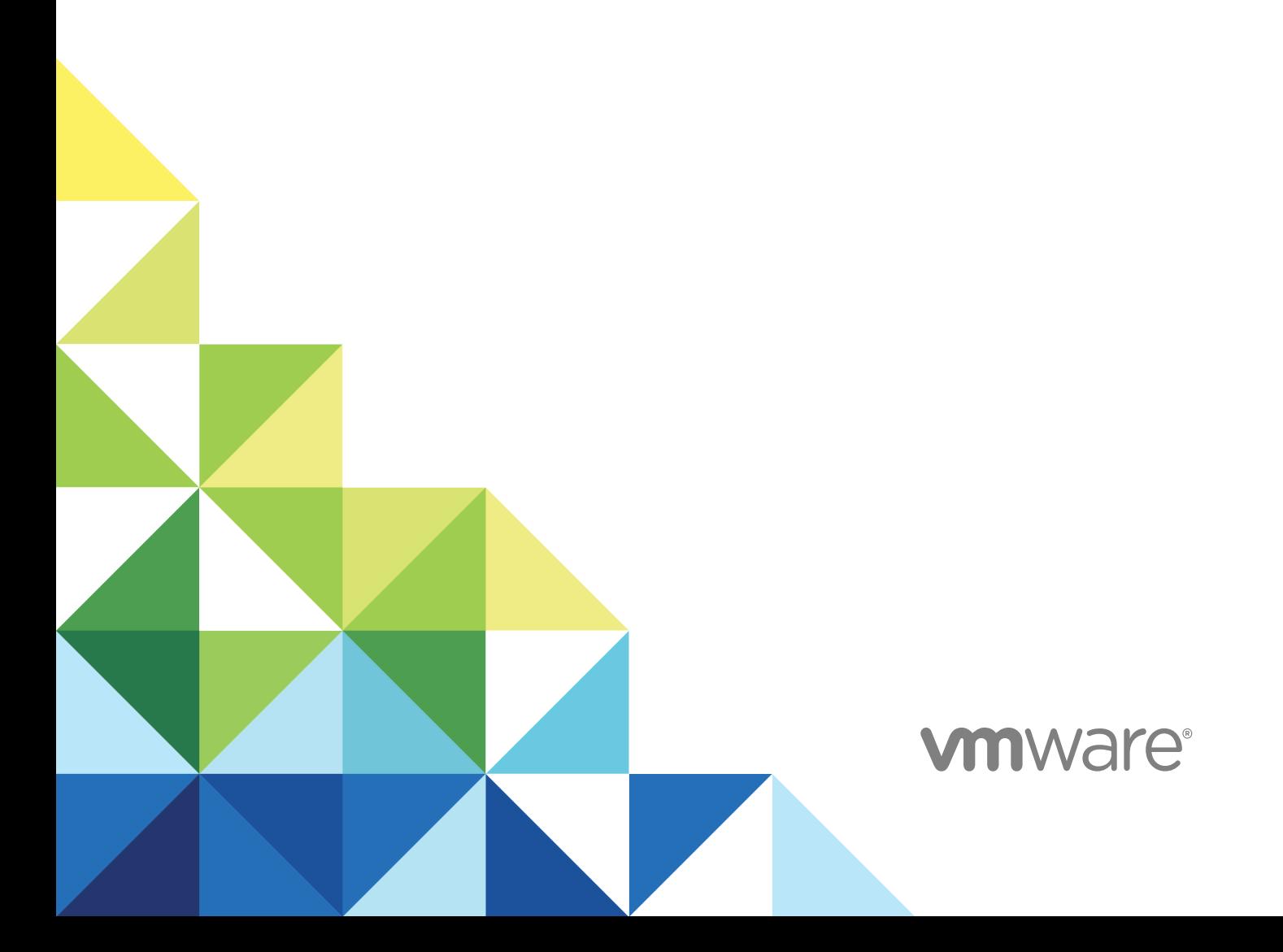

You can find the most up-to-date technical documentation on the VMware website at:

<https://docs.vmware.com/>

If you have comments about this documentation, submit your feedback to

[docfeedback@vmware.com](mailto:docfeedback@vmware.com)

**VMware, Inc.** 3401 Hillview Ave. Palo Alto, CA 94304 www.vmware.com

Copyright <sup>©</sup> 2018 VMware, Inc. All rights reserved. [Copyright and trademark information](http://pubs.vmware.com/copyright-trademark.html).

VMware, Inc. 2

# **Contents**

# [Upgrading NSX-T 4](#page-3-0)

# **1** [NSX-T Upgrade Checklist 5](#page-4-0)

**2** [Preparing to Upgrade NSX-T 6](#page-5-0) Op[erational Impact of the NSX-T Upgrade 6](#page-5-0) Su[pported Hypervisor Upgrade Path 8](#page-7-0) Up[grade ESXi 6.0 Host to ESXi 6.5 GA Host 8](#page-7-0) Up[grade Ubuntu KVM Host 9](#page-8-0) Ver[ify the Current State of NSX-T 9](#page-8-0) Do[wnload the NSX-T Upgrade Bundle 10](#page-9-0) Ver[ify Upgrade Coordinator Status 10](#page-9-0)

# **3** [Upgrading NSX-T 12](#page-11-0)

Upl[oad the Upgrade Bundle 12](#page-11-0) Co[nfigure and Upgrade Hosts 14](#page-13-0) Up[grade NSX Edge Clusters 18](#page-17-0) Up[grade NSX Controller Cluster 20](#page-19-0) Up[grade Management Plane 21](#page-20-0)

# **4** [Post-Upgrade Tasks 23](#page-22-0)

Ver[ify the Upgrade 23](#page-22-0) Up[grade ESXi Host 6.5 GA to ESXi Host 6.5 U1 24](#page-23-0)

# **5** [Troubleshooting Upgrade Failures 25](#page-24-0)

Tro[ubleshoot a Failed Upgrade 25](#page-24-0) Col[lect Support Bundles 26](#page-25-0)

# <span id="page-3-0"></span>Upgrading NSX-T

The *NSX-T Upgrade Guide* provides step-by-step information about upgrading the NSX-T components, which include the data plane, control plane, and management plane with minimum system downtime.

# Intended Audience

This information is intended for anyone who wants to upgrade NSX-T 1.1. to NSX-T 2.0. The information is written for experienced system administrators who are familiar with virtual machine technology, virtual networking, and security concepts and operations.

# VMware Technical Publications Glossary

VMware Technical Publications provides a glossary of terms that might be unfamiliar to you. For definitions of terms as they are used in VMware technical documentation, go to <http://www.vmware.com/support/pubs>.

# <span id="page-4-0"></span>NSX-T Upgrade Checklist

Use the checklist to track your work on the upgrade process.

You must follow the prescribed order and upgrade the hosts, NSX Edge clusters, NSX Controller cluster, and Management plane.

# Table 1-1. Upgrade to NSX-T 2.0

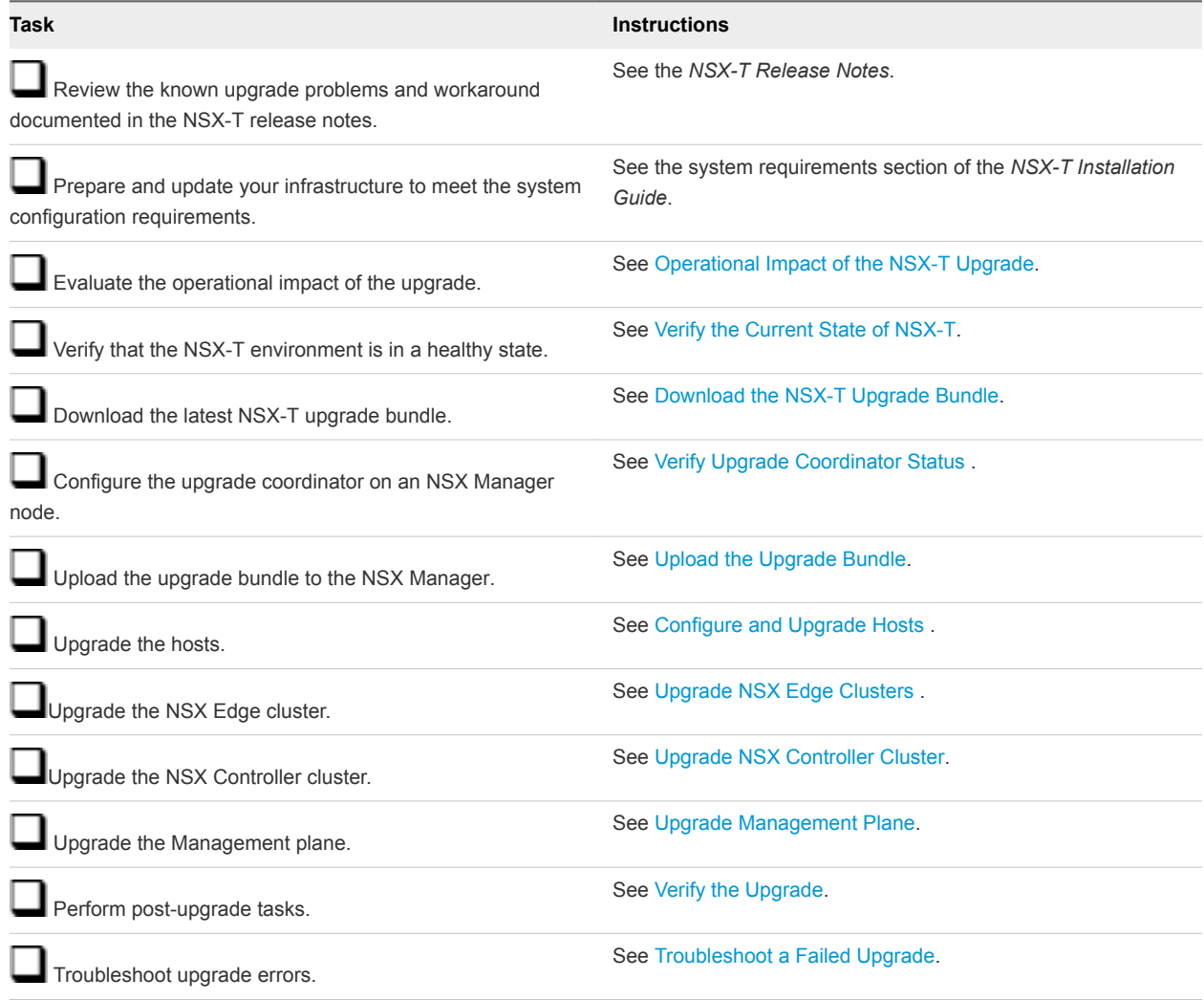

# <span id="page-5-0"></span>Preparing to Upgrade NSX-T

You must prepare your infrastructure and follow the task sequence provided in the checklist for the upgrade process to be successful.

Perform the upgrade process in a maintenance time frame defined by your company.

This chapter includes the following topics:

- **n** Operational Impact of the NSX-T Upgrade
- [Supported Hypervisor Upgrade Path](#page-7-0)
- [Upgrade ESXi 6.0 Host to ESXi 6.5 GA Host](#page-7-0)
- **n** [Upgrade Ubuntu KVM Host](#page-8-0)
- [Verify the Current State of NSX-T](#page-8-0)
- [Download the NSX-T Upgrade Bundle](#page-9-0)
- [Verify Upgrade Coordinator Status](#page-9-0)

# Operational Impact of the NSX-T Upgrade

The duration for the NSX-T upgrade process depends on the number of components you have to upgrade in your infrastructure. It is important to understand the operational state of NSX-T components during an upgrade, such as when some hosts have been upgraded, or when NSX Edge nodes have not been upgraded.

The upgrade process is as follows:

Hosts > NSX Edge clusters > NSX Controller cluster > Management plane.

# <span id="page-6-0"></span>Hosts Upgrade

### **During Upgrade After Upgrade After Upgrade After Upgrade**

- VM migration is required for the following scenarios:
	- VMs running on a host not managed by a vCenter Server that is part of NSX-T.
	- n VMs running on a host managed by a vCenter Server that is part of NSX-T and the cluster does not have fully Automated DRS.
	- n VMs running on a host managed by a vCenter Server that is part of NSX-T and the cluster has fully Automated DRS.

The VMs are migrated and NSX-T bits on host are upgraded.

- VM migration not required for VMs running on a host, which are or are not be managed by a vCenter Server that is part of NSX-T. Minor network disruption occurs for VMs during upgrade.
- For KVM, the upgrade takes place while workloads are running and VMs are powered on. During the upgrade, you might experience a brief traffic disruption.
- Configuration changes are allowed on NSX Manager.

# NSX Edge Clusters Upgrade

#### **During Upgrade After Upgrade After Upgrade After Upgrade**

- During the NSX Edge upgrade, you might experience the following traffic interruption:
	- The north-south datapath is affected if the NSX Edge is part of the datapath.
	- Temporary Layer 2 and Layer 3 interruption.
- Configuration changes are not blocked on NSX Manager but might be delayed.
- Packet forwarding might be temporarily affected.

- Configuration changes are allowed.
- **n** Upgraded NSX Edge clusters are compatible with only the upgraded NSX Controller cluster and Management plane.
- n New features introduced in the upgrade are not configurable until the NSX Controller cluster and Management plane are upgraded.
- NSX Controller Cluster Upgrade

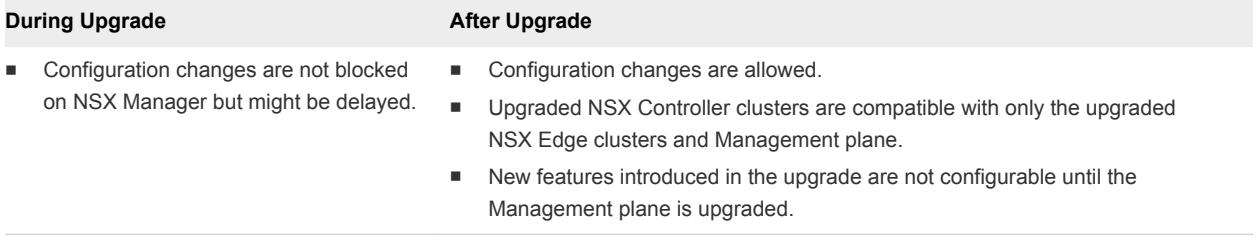

- Packet forwarding is briefly affected on the host currently undergoing an upgrade.
- Upgraded hosts are compatible with nonupgraded hosts, NSX Edge clusters, NSX Controller cluster, and Management plane.
- New features introduced in the upgrade are not configurable until the NSX Edge clusters, NSX Controller cluster, and Management plane are upgraded.

# <span id="page-7-0"></span>Management Plane Upgrade

#### **During Upgrade After Upgrade After Upgrade**

- Configuration changes are blocked on the Management plane. ■
- API service is unavailable.
- User interface is unavailable for a short period.

# Supported Hypervisor Upgrade Path

The supported hypervisor upgrade paths from NSX-T 1.1 to NSX-T 2.0.

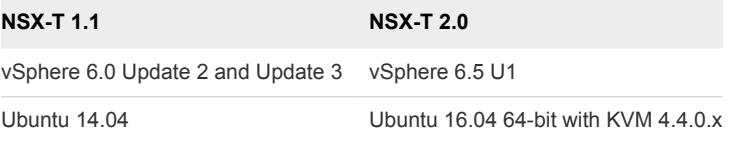

# Upgrade ESXi 6.0 Host to ESXi 6.5 GA Host

Depending on your environment you must manually upgrade the ESXi host from ESXi 6.0 to ESXi 6.5 GA version.

#### Procedure

**1** Check existing nsx-lcp packages.

```
esxcli software vib list | grep -i nsx
```
- **2** In the root folder, download the nsx-lcp packages for ESXi 6.5.
- **3** Apply the higher version of a full image profile onto the host.

```
esxcli software profile
update --depot
http://<server_or_ESXi_file_location> --profile
ESXi-6.5.0- <br />build> -standard --allow-downgrades --no-sig-check
```
**4** Reboot the ESXi host.

## **reboot**

**5** Install nsx-lcp packages.

**esxcli software vib install -d /root/\***

**6** Test the installed nsx-lcp packages.

**esxcli software vib list | grep -i nsx**

**7** Reboot the ESXi host.

**reboot**

- Configuration changes are allowed.
- New features introduced in the upgrade are configurable.

# <span id="page-8-0"></span>Upgrade Ubuntu KVM Host

Depending on your environment you must manually upgrade the Ubuntu 14.04 to 16.04 version.

### Procedure

**1** Show all Linux Standard Base and distribution-specific information.

**lsb\_release -a**

**2** Install packages using the apt tool.

**sudo apt update**

**3** Fetch the latest packages.

**sudo apt-get upgrade**

**4** Handle dependencies such as substituting obsolete packages with new packages.

**sudo apt dist-upgrade**

**5** Upgrade to the Ubuntu 16.04 version.

## **do-release-upgrade**

**6** If you have an existing transport node in your Ubuntu KVM host, backup the /etc/network/interfaces file.

# Verify the Current State of NSX-T

Before you begin the upgrade process, it is important to test the NSX-T working state. Otherwise, you cannot determine if the upgrade caused post-upgrade problems or if the problem existed before the upgrade.

**Note** Do not assume that everything is working before you start to upgrade the NSX-T infrastructure.

# Procedure

- **1** Identify administrative user IDs and passwords.
- **2** Verify that you can log in to the NSX Manager Web user interface.
- **3** From the NSX Manager user interface, check the Dashboard, fabric hosts, NSX Edge cluster, transport nodes, and all logical entities to make sure that all the status indicators are green, normal, deployed, and do not show any warnings.
- **4** Validate North-South connectivity by pinging out from a VM.
- **5** Validate that there is East-West connectivity between any two VMs in your environment.
- **6** Record BGP states on the NSX Edge devices.
	- get logical-routers
	- <sup>n</sup> vrf
- <span id="page-9-0"></span>■ get bgp
- <sup>n</sup> get bgp neighbor
- **7** (Optional) If you have a test environment, test the upgrade and post-upgrade functionality before upgrading your production environment.

# Download the NSX-T Upgrade Bundle

The upgrade bundle contains all the files to upgrade the NSX-T infrastructure. Before you begin the upgrade process, you must download the correct upgrade bundle version.

# Procedure

- **1** Locate the NSX-T build on the VMware download portal.
- **2** Navigate to the upgrade folder and expand that folder.
- **3** Verify that the master upgrade bundle filename extension ends with .mub.

The upgrade bundle filename has a format similar to VMware-NSX-upgrade-bundle-*ReleaseNumberNSXBuildNumber*.mub.

**4** Download the NSX-T upgrade bundle to the same system you are using to access the NSX Manager user interface.

# Verify Upgrade Coordinator Status

The upgrade coordinator is a self-contained Web application that orchestrates the upgrade process of different NSX-T components.

The upgrade coordinator wizard takes you through the proper upgrade sequence. You can track the upgrade process in real time and if required you can pause and resume the upgrade process from the user interface.

The upgrade coordinator allows you to upgrade a groups in a serial or parallel mode. It also provides the option of upgrading the components within that group in the serial or parallel mode.

# Procedure

- **1** Log in to the NSX Manager node using CLI.
- **2** Check whether the upgrade coordinator is active.

get service install-upgrade

**3** Start the install-upgrade service if the service is disabled.

set service install-upgrade enabled

- **4** From your browser, log in to an NSX Manager at https://*nsx-manager-ip-address*.
- **5** Select **System > Utilities > Upgrade** from the navigation panel.

# What to do next

Proceed to upgrade NSX-T. See [Chapter 3 Upgrading NSX-T](#page-11-0).

# <span id="page-11-0"></span>Upgrading NSX-T 3

After you finish the prerequisites for upgrading, download the upgrade bundle to initiate the upgrade process.

Based on your input, the upgrade coordinator updates the hosts, NSX Edge clusters, NSX Controller cluster, and Management plane.

**1** Upload the Upgrade Bundle

The upgrade bundle must be uploaded to the NSX Manager.

**2** [Configure and Upgrade Hosts](#page-13-0)

You can set custom host configurations to customize the upgrade sequence of the hosts, disable certain hosts from the upgrade, or pause the upgrade at various stages of the upgrade process.

**3** [Upgrade NSX Edge Clusters](#page-17-0)

Edge groups consist of NSX Edge nodes that are part of NSX Edge clusters. You can reorder Edge groups and enable or disable an Edge group from the upgrade sequence.

**4** [Upgrade NSX Controller Cluster](#page-19-0)

You can only start, pause, and resume the NSX Controller nodes in the cluster.

**5** [Upgrade Management Plane](#page-20-0)

The upgrade sequence updates the Management plane at the end.

# Upload the Upgrade Bundle

The upgrade bundle must be uploaded to the NSX Manager.

**Note** After you begin the upgrade, you cannot upload another version of the upgrade bundle.

#### Prerequisites

Verify the upgrade coordinator status. See [Verify Upgrade Coordinator Status.](#page-9-0)

# Procedure

**1** From your browser, log in to an NSX Manager at https://*nsx-manager-ip-address*.

**2** Select **System > Utilities > Upgrade** from the navigation panel and review the pre-upgrade environment.

The existing NSX-T release version and nodes are listed.

- a Identify a component such as, hosts.
- b Click the number listed under the Count column.

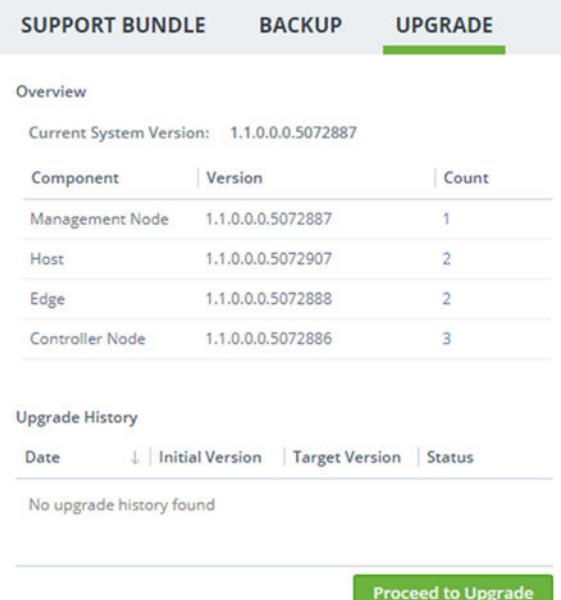

A list of all the configured hosts appear in the dialog box.

- **3** Click **Proceed to Upgrade**.
- **4** Click **Browse** to navigate to the location you downloaded the upgrade bundle .mub file.
- **5** Click **Upload** to transfer the upgrade bundle into the NSX Manager.

The upload process might take 15–20 minutes, depending on your network speed. If the network times out, reload the upgrade bundle.

When the upload process finishes, the **Begin Upload** button becomes active.

**6** (Optional) Click **Cancel Upload** if there is a newer upgrade bundle available and upload the correct .mub file.

**Note** You cannot upload another .mub file after the upgrade coordinator is upgraded.

- **7** Click **Begin Upload** to initiate the upgrade.
- **8** Accept the notification to proceed with the upgrade.

The new upgrade coordinator version such as, Upgrade Coordinator version: 2.0.0.0.0.4128701 appears.

<span id="page-13-0"></span>**9** Identify any errors in the pre-upgrade environment.

**Note** If you see warning notification, click the notification to see the warning details. Resolve the warning notification before you proceed with the upgrade to avoid problems during the upgrade.

# **10** Click **Next**.

The hosts are ready to be upgraded and the planned upgrade sequence appears.

# Configure and Upgrade Hosts

You can set custom host configurations to customize the upgrade sequence of the hosts, disable certain hosts from the upgrade, or pause the upgrade at various stages of the upgrade process.

Each host group consists of individual hosts. For example, all the existing vSphere and KVM hosts are grouped in separate host groups. The default maximum limit is five host groups and five hosts per group. Before you upgrade the hosts, you can select to update the hosts simultaneously or consecutively.

You can edit the host groups to move a host to a different host group. You can also reorder the upgrade sequence of the host groups or reorder the hosts within a host group.

### Prerequisites

- <sup>n</sup> Verify that the latest version of the upgrade bundle is uploaded. See [Upload the Upgrade Bundle](#page-11-0).
- **•** Verify that either the vSphere or KVM hosts are prepared for upgrade. See [Hosts Upgrade.](#page-6-0)
- **•** Verify that for vSphere hosts that are part of a cluster, the tenant VMs should be powered off or migrated to other hosts. After being moved, the vSphere hypervisors must be powered on.
- Verify that the transport zone or transport node host switch name does not contain spaces. If there are spaces, create a transport zone with no spaces in host switch name, reconfigure all the components that are associated with the old transport zone to use the new transport zone, and delete the old transport zone.

## Procedure

**1** Complete the host group overall upgrade details.

You can configure the overall group upgrade order to set the host groups to be upgraded first.

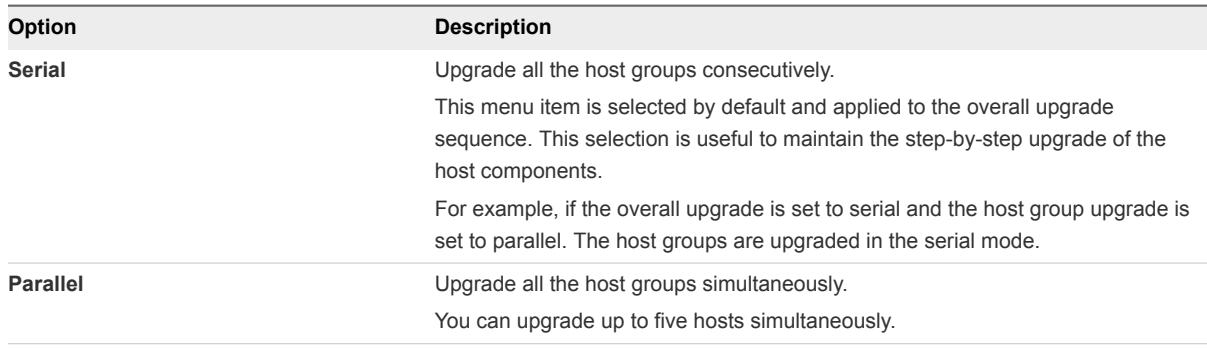

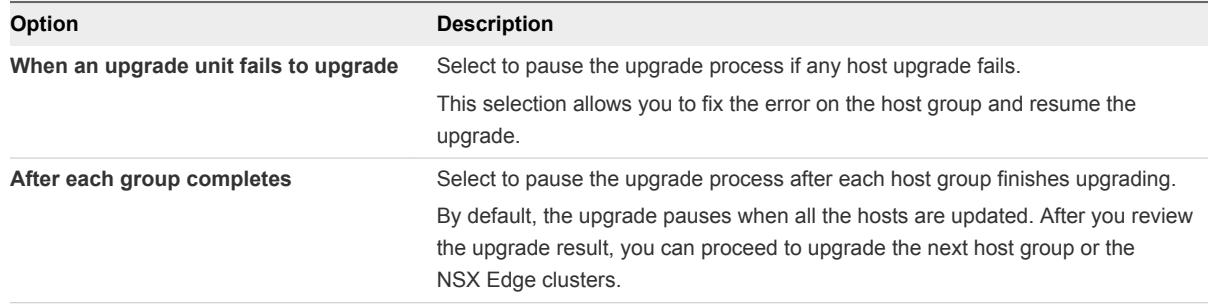

**2** (Optional) Reorder the upgrade sequence of a host group.

If you configure the overall group upgrade in the serial mode, the upgrade waits for a host group upgrade to finish before proceeding to upgrade the second host group. You can reorder the host group upgrade sequence to set a host group to upgrade first.

- a Select the host group and click the **Actions** tab.
- b Select **Reorder** from the drop-down menu.
- c Select **Before** or **After** from the drop-down menu.
- d Click **Save**.
- **3** (Optional) Remove a host group from the upgrade sequence.

You can disable some host groups and upgrade them later.

- a Select the host group and click the **Actions** tab.
- b Select **Set State** from the drop-down menu.
- c Select **Disabled** to remove the host group.
- d Click **Save**.
- **4** (Optional) Change VM migration for a host group.

For vSphere hosts in a cluster, by default the VMs are set for migration prior to the upgrade. VM migration is not required for standalone vSphere and Ubuntu hosts.

- a Select the host group and click the **Actions** tab.
- b Select **Set VM Migration** from the drop-down menu.
- c Select **Required** or **Not Required** to migrate VMs in the host group.
- d Click **Save**.
- **5** (Optional) Change individual host group upgrade sequence.

By default, the upgrade sequence is set to the parallel mode.

- a Select the host group and click the **Actions** tab.
- b Select **Set Upgrade Order** from the drop-down menu.
- c Select **Serial** to change the upgrade sequence.
- d Click **Save**.
- **6** Click **Reset** to discard your custom upgrade configuration and revert to the default state.

**Caution** You cannot restore your previous upgrade configuration.

### What to do next

Determine whether to add, edit, or delete host groups or to upgrade host groups. See Manage Host Groups or [Upgrade Hosts.](#page-16-0)

# Manage Host Groups

You can add new host groups and move hosts from the existing group to the new host group. You can also edit and delete an existing host group before you start the upgrade or after you pause the upgrade.

### **Prerequisites**

Verify that you have configured the overall hosts upgrade. See [Configure and Upgrade Hosts.](#page-13-0)

### Procedure

- **1** Create a host group.
	- a Click **Add** to include existing hosts into a host group.
	- b Toggle the **State** button to enable or disable the host group from the upgrade.
	- c Toggle the **VM Migration** button to migrate VMs in the host group prior to the upgrade.
	- d Select an existing host and click the arrow icon to move that host to the newly created host group. If you select an existing host that was part of a host group, the host is moved to the new host group.
	- e Select whether to upgrade the host group simultaneously or consecutively.
	- f Click **Save**.
- **2** Move an existing host to another host group.
	- a Select a host group.
	- b Select a host.
	- c Click the **Actions** tab.
	- d Select **Change Group** from the drop-down menu to move the host to another host group.
	- e Select the host group name from the drop-down menu to move the host to.
	- f Click **Save**.
	- g (Optional) Select **Reorder** from the drop-down menu to reposition the host within the host group.
- <span id="page-16-0"></span>h (Optional) Select **Before** or **After** from the drop-down menu.
- i (Optional) Click **Save**.
- **3** Delete a host group.

You cannot delete a host group that has hosts. You must first move the hosts to another group.

- a Select the host group.
- b Select a host.
- c Click the **Actions** tab.
- d Select **Change Group** from the drop-down menu to move the host to another host group.
- e Select the host group name from the drop-down menu to move the host to.
- f Click **Save**.
- g Select the host group you want to remove and click **Delete**.
- h Accept the notification.

# What to do next

Upgrade the newly configures hosts. See Upgrade Hosts.

# Upgrade Hosts

Upgrade the hosts in your environment.

# Prerequisites

Verify that you have configured the overall hosts upgrade. See [Configure and Upgrade Hosts.](#page-13-0)

# Procedure

- **1** Click **Start** to upgrade the hosts.
- **2** Accept the EULA.

A list of required upgrade dependencies appear.

- **3** Verify that the tenant VMs that required VM migration on the standalone vSphere hosts are powered off or migrated to other hosts.
- **4** Verify that the Ubuntu packages are installed.

**Note** You must have all the listed packages installed on your Ubuntu host before you continue with the upgrade.

# **dpkg -l** *dependency\_name*

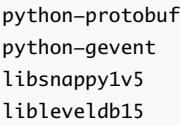

<span id="page-17-0"></span>libboost-chrono1.58.0 libboost-filesystem1.58.0 libboost-iostreams1.58.0 libboost-system1.58.0 libboost-thread1.58.0 libboost-date-time1.58.0 libgoogle-glog0v5

- **5** Click **Continue**.
- **6** Monitor the upgrade process.

You can view the overall upgrade status and specific progress of each host group in real time. The upgrade duration depends on the number of host groups you have in your environment.

You can pause the upgrade to configure the host group that is not upgraded and resume the upgrade.

- **7** Verify that the latest version of NSX-T packages are installed on the vSphere and Ubuntu hosts.
	- For vSphere hosts, type esxcli software vib list | grep nsx.
	- For Ubuntu hosts, type dpkg  $-l$  | grep nsx.
- **8** Restart the tenant VMs vSphere hosts that were powered off before the upgrade.
- **9** Migrate these standalone vSphere hosts to the upgraded host.

When the upgrade finishes, the status of each host group appears as successful or failed.

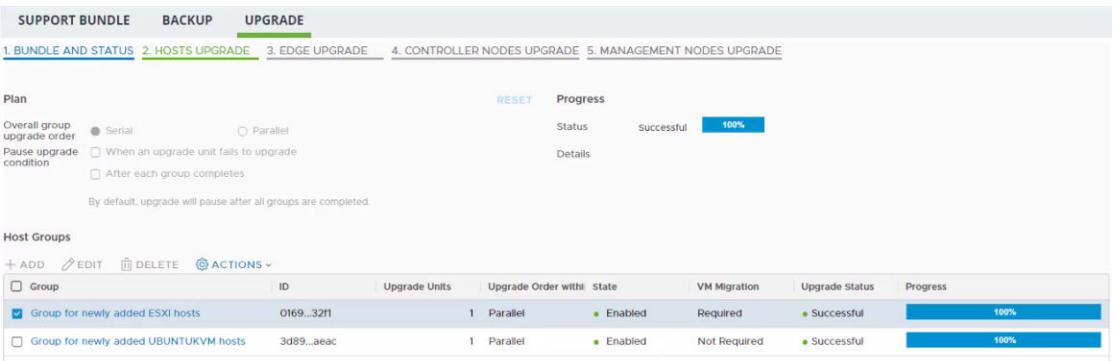

### What to do next

You can proceed with the upgrade only after the upgrade process finishes successfully. If some of the hosts are disabled, you must enable and upgrade them before you proceed. See Upgrade NSX Edge Clusters.

If there are upgrade errors, you must resolve the errors. See [Troubleshoot a Failed Upgrade](#page-24-0).

# Upgrade NSX Edge Clusters

Edge groups consist of NSX Edge nodes that are part of NSX Edge clusters. You can reorder Edge groups and enable or disable an Edge group from the upgrade sequence.

**Note** You cannot move an NSX Edge node from one Edge group to another because the Edge group membership is determined by the NSX Edge cluster membership prior to the upgrade.

The NSX Edge nodes are upgraded consecutively by default so that the upgrading node is down and the other nodes in the NSX Edge clusters remain active to continuously forward traffic.

## Prerequisites

- Verify that the hosts are upgraded successfully. See [Upgrade Hosts.](#page-16-0)
- **Familiarize yourself with the upgrade impact during and after the NSX Edge cluster upgrade. See** [NSX Edge Clusters Upgrade](#page-6-0).

### Procedure

**1** Complete the NSX Edge clusters overall upgrade plan details.

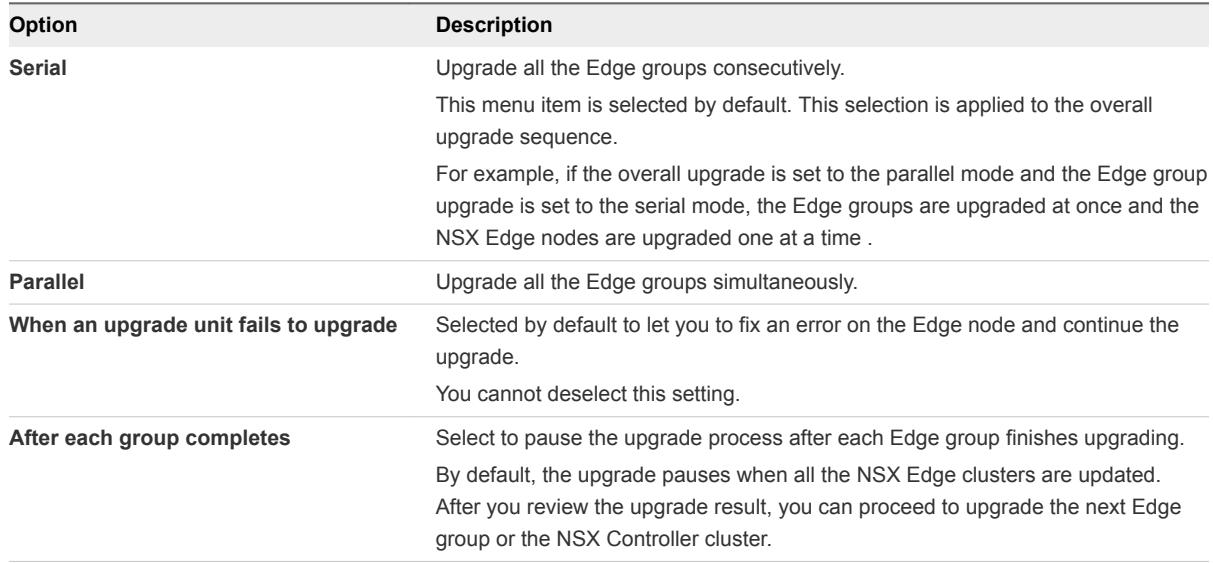

**2** (Optional) Reorder the upgrade sequence of an Edge group.

If you configure the overall group upgrade as serial, you can reorder the Edge groups serving internal networks or Edge groups interfacing with external networks to be upgraded first.

You cannot reorder the NSX Edge nodes within an Edge group.

- a Select the Edge group and click the **Actions** tab.
- b Select **Reorder** from the drop-down menu.
- c Select **Before** or **After** from the drop-down menu.
- d Click **Save**.

<span id="page-19-0"></span>**3** (Optional) Disable an Edge group from the upgrade sequence.

You can disable some Edge groups and upgrade them later.

- a Select the Edge group and click the **Actions** tab.
- b Select **Set State > Disabled** to disable the Edge group.
- c Click **Save**.
- **4** (Optional) Click **Reset** to revert to the default state.

**Caution** After reset, you cannot restore your previous configuration.

- **5** Click **Start** to upgrade the NSX Edge clusters.
- **6** Monitor the upgrade process.

You can view the overall upgrade status and specific progress of each Edge group in real time. The upgrade duration depends on the number of Edge groups you have in your environment.

You can pause the upgrade to configure the Edge group that is not upgraded and restart the upgrade.

When the upgrade finishes, the status of each Edge group appears as successful or failed.

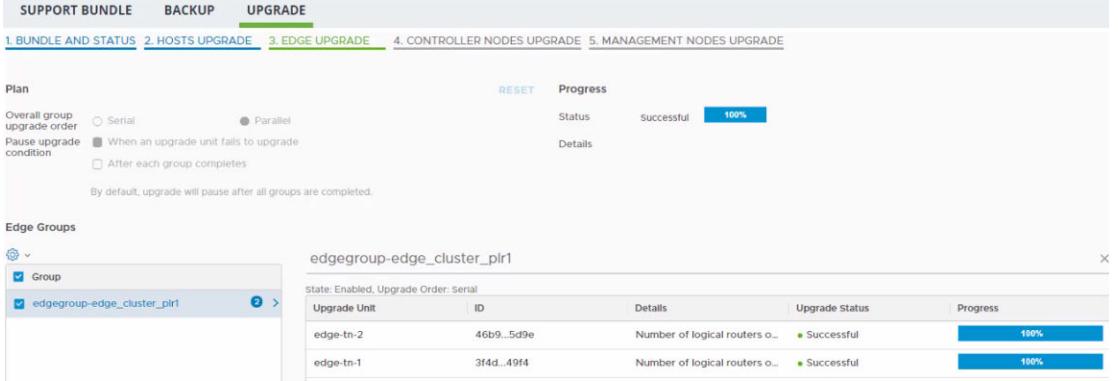

**7** In CLI, log in to each NSX Edge node and verify that the product version is updated.

# **get version**

## What to do next

You can proceed with the upgrade if the process is successful. See Upgrade NSX Controller Cluster.

If there are upgrade errors, you must resolve the errors. See [Troubleshoot a Failed Upgrade](#page-24-0).

# Upgrade NSX Controller Cluster

You can only start, pause, and resume the NSX Controller nodes in the cluster.

# Prerequisites

Verify that the NSX Edge clusters are upgraded successfully. See [Upgrade NSX Edge Clusters](#page-17-0).

#### <span id="page-20-0"></span>Procedure

**1** Click **Start** to upgrade the NSX Controller cluster.

The NSX Controller nodes are upgraded in parallel by default.

**2** Monitor the upgrade process.

You can view the overall upgrade status and specific progress of each Controller node in real time.

When the upgrade finishes, the status of each Controller node appears as successful or failed.

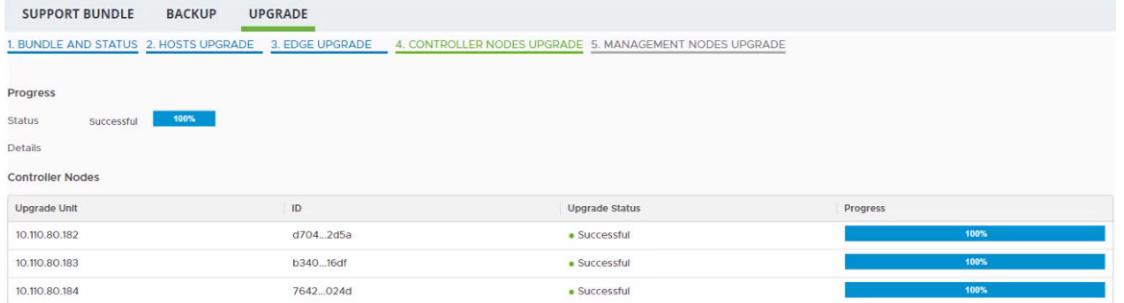

**3** In CLI, log in to each NSX Controller node and verify that the product version is updated.

#### **get versions**

#### What to do next

You can proceed with the upgrade if the process was successful. See Upgrade Management Plane.

If there are upgrade errors, you must resolve the errors. See [Troubleshoot a Failed Upgrade](#page-24-0).

# Upgrade Management Plane

The upgrade sequence updates the Management plane at the end.

**Note** The NSX Manager user interface is accessible for one to two minutes after you initiate upgrade. Then the NSX Manager is no longer accessible about 10 minutes until the upgrade finishes and the Management plane is restarted.

# Prerequisites

Verify that the NSX Controller cluster is upgraded successfully. See [Upgrade NSX Controller Cluster](#page-19-0).

#### Procedure

**1** Click **Start** to upgrade the Management plane.

**2** Accept the notification.

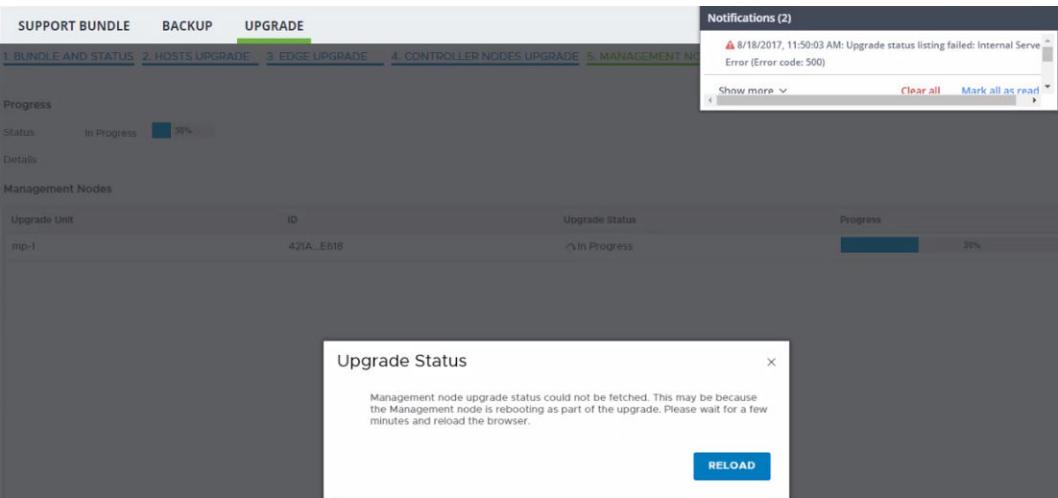

You can safely ignore any upgrade related errors such as, HTTP service disruption that appear at this time. These errors appear because the Management plane is upgrading.

Wait about 10 minutes until the reboot is complete and the services are reestablished.

**3** In CLI, log in to the NSX Manager to verify that the services have started.

# **get services**

When the services start, the Service state appears as running. Some of the services include, SSH, install-upgrade, and manager.

**4** Verify that the product version is updated.

# **get version**

When the services start, the Service state appears as running.

- **5** Click **Reload** to refresh the Web browser.
- **6** Log in to the newly upgraded NSX Manager.

#### What to do next

Perform post-upgrade tasks or troubleshoot errors depending on the upgrade status. See [Chapter 4 Post-](#page-22-0)[Upgrade Tasks](#page-22-0) or [Troubleshoot a Failed Upgrade.](#page-24-0)

# <span id="page-22-0"></span>Post-Upgrade Tasks 4

After you upgrade NSX-T, perform applicable post-upgrade tasks.

This chapter includes the following topics:

- **No Verify the Upgrade**
- <sup>n</sup> [Upgrade ESXi Host 6.5 GA to ESXi Host 6.5 U1](#page-23-0)

# Verify the Upgrade

After you upgrade NSX-T, you can check whether the versions of the upgraded components have been updated.

# Prerequisites

Perform a successful upgrade. See [Chapter 3 Upgrading NSX-T.](#page-11-0)

# Procedure

- **1** From your browser, log in to an NSX Manager at https://*nsx-manager-ip-address*.
- **2** Select **System > Utilities > Upgrade** from the navigation panel.
- **3** Verify that the overall upgrade version, component version, and initial and target product version are accurate.

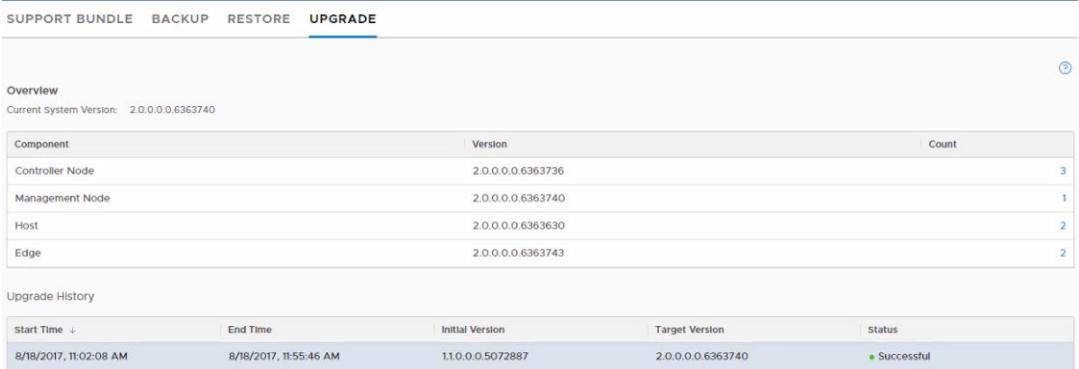

The status of the upgrade appears as Successful.

**4** (Optional) Verify that the Dashboard, fabric hosts, NSX Edge clusters, transport nodes, and all logical entities status indicators are green, normal, deployed, and do not show any warnings.

- <span id="page-23-0"></span>**5** (Optional) Check the status of several components.
	- Fabric nodes installation
	- Transport node Local Control Plane(LCP) and Management plane agent connectivity
	- Routers connectivity
	- **NAT rules**
	- **n** DFW rules
	- DHCP lease
	- Flows in the IPFIX collector
	- TOR connectivity to enable network traffic
- **6** For the upgrade on the Ubuntu KVM host, verify that the contents of the /etc/network/interfaces file are correct.

# Upgrade ESXi Host 6.5 GA to ESXi Host 6.5 U1

You must manually upgrade from the ESXi 6.5 GA to ESXi 6.5 U1 version.

### Prerequisites

Verify that the upgrade is successfully complete. See [Verify the Upgrade.](#page-22-0)

#### Procedure

**1** Apply the later version of a full image profile onto the host.

```
esxcli software profile
update <build> -standard --allow-downgrades --no-sig-check
```
**2** Reboot the ESXi host.

# **reboot**

# <span id="page-24-0"></span>Troubleshooting Upgrade<br>Failures

You can review the support bundle log messages to identify the problem. After you resolve the problem, you can continue with the upgrade.

You can also configure a remote logging server and send log messages for troubleshooting. See *NSX-T Administration Guide*.

**Note** If you are unable to troubleshoot the failure and revert to the previous working version of NSX-T, contact VMware support.

This chapter includes the following topics:

- **Troubleshoot a Failed Upgrade**
- [Collect Support Bundles](#page-25-0)

# Troubleshoot a Failed Upgrade

If the upgrade process fails, you can review the error messages to assist you with the troubleshooting process.

# Procedure

- **1** Identify the failed host group, Edge group, Controller node that is highlighted in red.
- **2** Click the failed component.

A dialog box with error messages appears.

### <span id="page-25-0"></span>**3** Resolve the error.

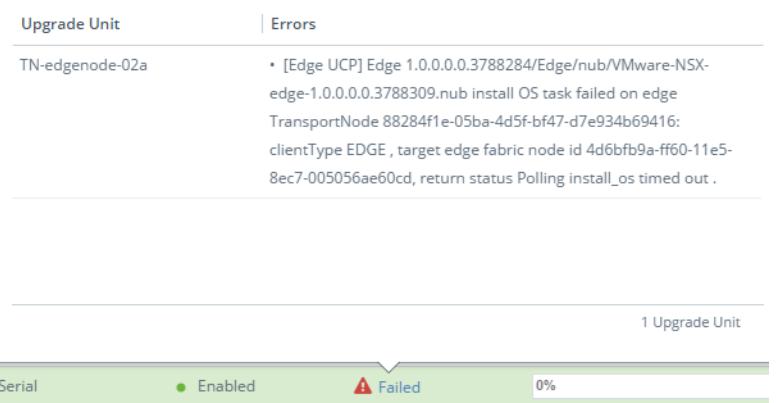

In the example, wait for some time and restart the upgrade on the NSX Edge node.

**4** Click **Continue** to resume the upgrade.

# Collect Support Bundles

You can collect support bundles on registered cluster and fabric nodes and download the bundles to your machine or upload them to a file server.

If you choose to download the bundles to your machine, you get a single archive file consisting of a manifest file and support bundles for each node. If you choose to upload the bundles to a file server, the manifest file and the individual bundles are uploaded to the file server separately.

# Procedure

- **1** From your browser, log in to an NSX Manager at https://*nsx-manager-ip-address*.
- **2** Select **System > Utilities** from the navigation panel.
- **3** Click the **Support Bundle** tab.
- **4** Select the target nodes.

The available types of nodes are management nodes, controller nodes, edges, and hosts.

- **5** (Optional) Specify log age in days to exclude logs that are older than the specified number of days.
- **6** (Optional) Toggle the switch that indicates whether to include or exclude core files and audit logs. Core files and audit logs might contain sensitive information such as passwords or encryption keys.
- **7** (Optional) Select a check box to upload the bundles to a file server.
- **8** Click **Start Bundle Collection** to start collecting support bundles.

Depending on how many log files exist, each node might take several minutes.

**9** Monitor the status of the collection process.

The status field shows the percentage of nodes that completed support bundle collection.

**10** Click **Download** to download the bundle if the option to send the bundle to a file server was not set.